### **Δημιουργία εργασίας τύπου Turnitin στην Πλατφόρμα eClass**

1. Συνδεθείτε με τον λογαριασμό σας στην Πλατφόρμα eClass του Πανεπιστημίου Δυτικής Αττικής (http://eclass.uniwa.gr )

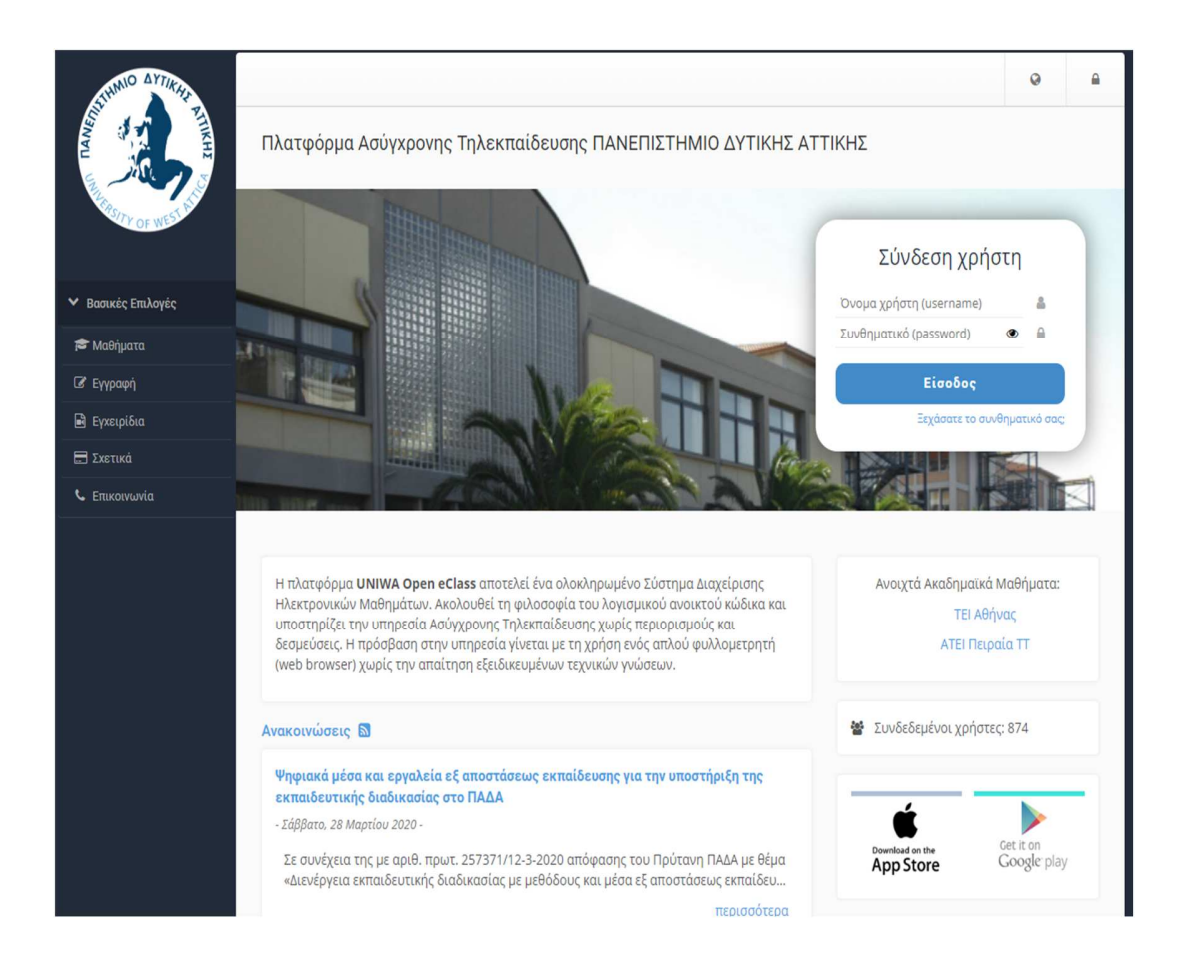

2. Από τα μαθήματά σας επιλέγετε το μάθημα στο οποίο θέλετε να δημιουργήσετε μία εργασία.

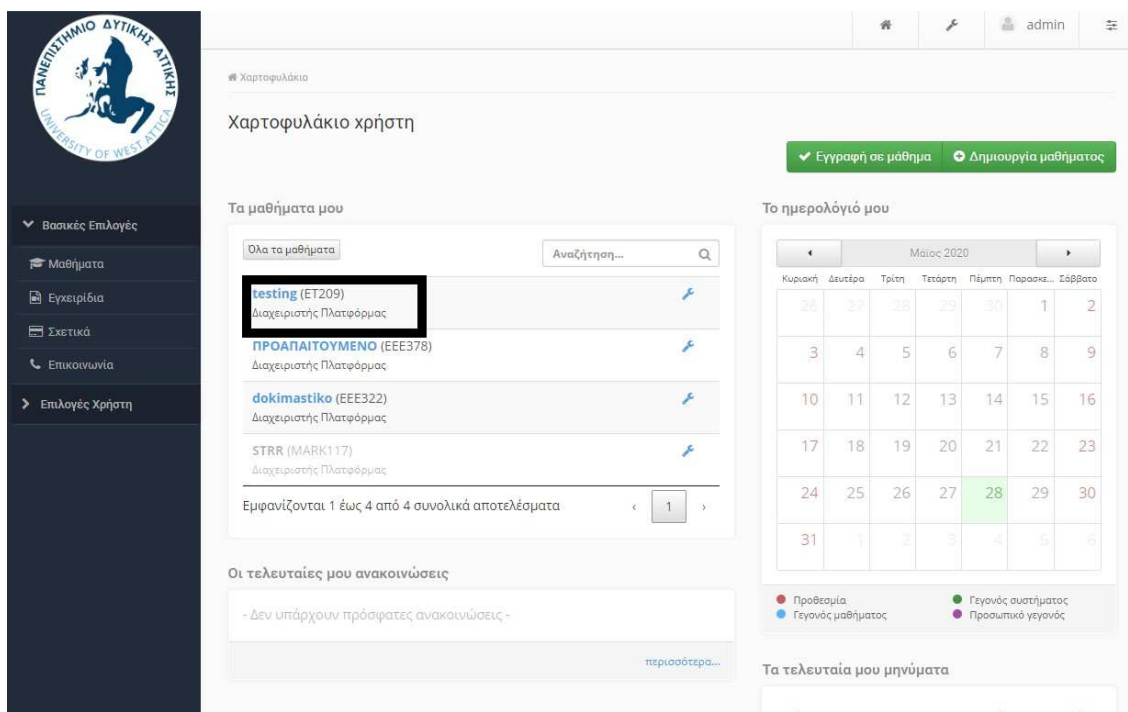

3. Επιλέξτε **Εργασίες** από το μενού που βρίσκεται αριστερά και στη συνέχεια το σύνδεσμο **Δημιουργία Εργασίας** όπως φαίνεται στην παρακάτω εικόνα.

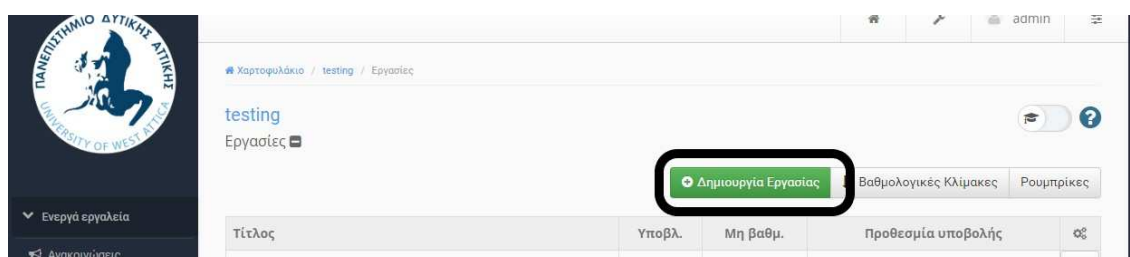

# **Βασικές Ρυθμίσεις εργασιών τύπου Turnitin**

4. Στην οθόνη που εμφανίζεται, συμπληρώνετε τον **τίτλο** και την **περιγραφή** της εργασίας και στο πεδίο **Τύπος εργασίας** επιλέγετε **Turnitin**.

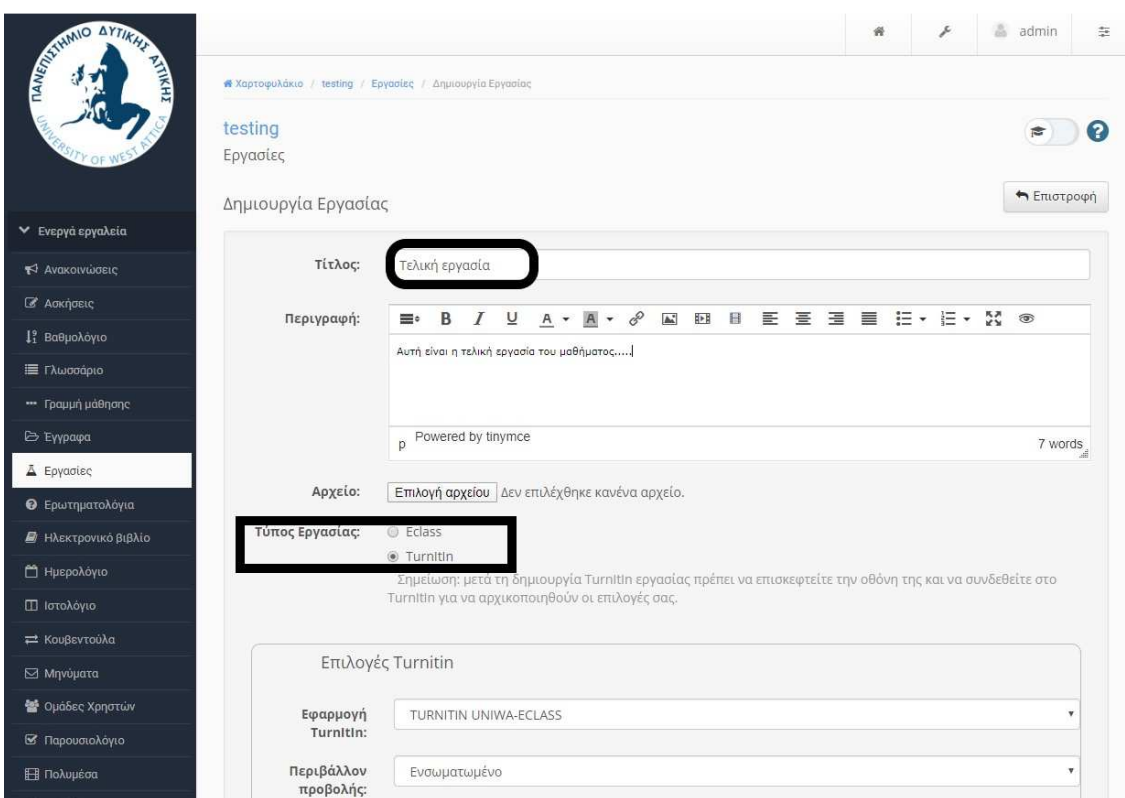

#### **Σημείωση**

Στο πεδίο **Περιβάλλον προβολής** επιλέγετε **Ενσωματωμένο** , για να εργάζεστε μέσα στο περιβάλλον του eClass.

5. Για την εργασία σας, συμπληρώνετε την **μέγιστη βαθμολογία**, την **ημερομηνία και ώρα Έναρξης της εργασίας**, **την ημερομηνία και ώρα της προθεσμίας υποβολής** και την **προθεσμία αποτελεσμάτων**.

Μπορείτε να επιλέξετε «**Ενεργοποίηση εκπρόθεσμης υποβολής**» για να επιτρέψετε την υποβολή της εργασίας μετά την ημερομηνία **Προθεσμίας Υποβολής**.

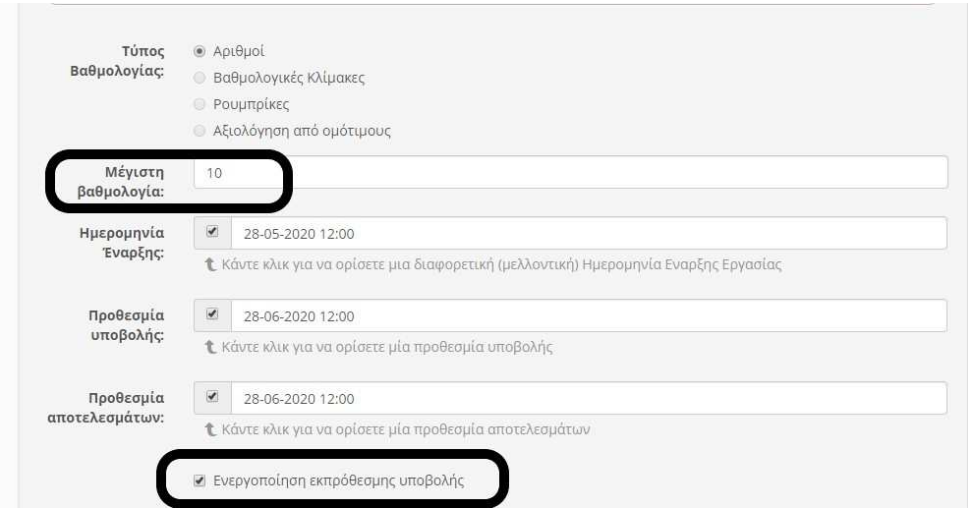

Στην ίδια σελίδα μπορείτε να επιλέξετε το πεδίο «**Να ειδοποιηθώ (μέσω email) όταν γίνεται υποβολή εργασίας**», εφόσον το επιθυμείτε.

Υπάρχει η δυνατότητα επιλογής ανάθεσης εργασίας – στην περίπτωση που επιλέξετε σε **Συγκεκριμένους εκπαιδευόμενους**, θα πρέπει στη συνέχεια να τους επιλέξετε.

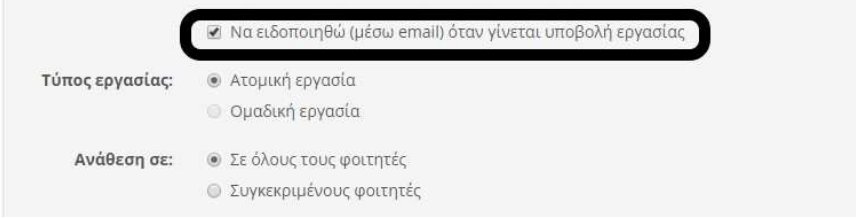

6. Στον πίνακα Επιλογές TurnItin και συγκεκριμένα στο πεδίο **Σύγκριση έναντι**, αφήνετε τις προεπιλεγμένες επιλογές προκειμένου το Turnitin να αντιπαραβάλει τις υποβληθείσες εργασίες με: προεπιλεγμένο αποθετήριο δημοσιεύσεων, υλικό στο internet και επιστημονικά περιοδικά και λοιπές δημοσιεύσεις.

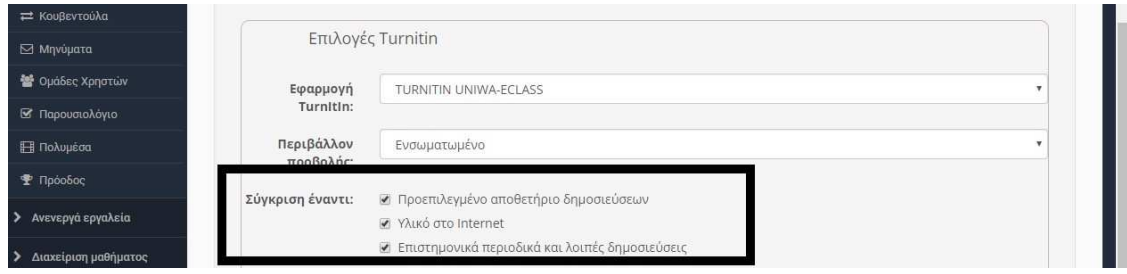

7. Στον ίδιο πίνακα, στο πεδίο **Αναφορά Ομοιότητας**, επιλέγετε τον τρόπο παραγωγής αναφορών προς τους σπουδαστές σας:

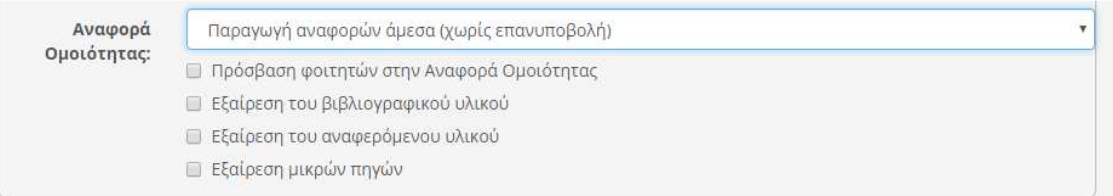

- **Παραγωγή αναφορών άμεσα (χωρίς επαναυποβολή).** Η αναφορά δημιουργείται άμεσα και ο φοιτητής **δεν** έχει δικαίωμα επαναυποβολής της εργασίας του.
- **Παραγωγή αναφορών άμεσα (επαναυποβολή έως την προθεσμία): Μετά από 3 υποβολές, οι αναφορές παράγονται έπειτα από 24 ώρες.** Η αναφορά δημιουργείται άμεσα και ο φοιτητής έχει δικαίωμα επαναυποβολής της εργασίας του όσες φορές επιθυμεί. Μετά την τρίτη υποβολή , η νέα αναφορά δημιουργείται με καθυστέρηση 24 ωρών. Διαθέσιμη, τόσο στον εκπαιδευτή όσο και στον φοιτητή είναι μόνο η τελευταία υποβολή – όλες οι προηγούμενες καταργούνται.
- **Παραγωγή αναφορών μετά την προθεσμία υποβολής (επαναυποβολή έως την προθεσμία).** Μέχρι την καταληκτική προθεσμία, ο φοιτητής έχει δικαίωμα υποβολής της εργασίας του απεριόριστες φορές – η αναφορά δημιουργείται μετά την καταληκτική προθεσμία υποβολής της εργασίας.

8. Με την επιλογή **Πρόσβαση φοιτητών στην Αναφορά ομοιότητας** του πεδίου Αναφορά ομοιότητας ορίζετε αν οι φοιτητές θα βλέπουν ή όχι την αναφορά ομοιότητας της εργασίας τους.

Από την αντιπαραβολή της εργασίας μπορείτε να εξαιρέσετε το κείμενο που περιλαμβάνεται στη βιβλιογραφία- **Εξαίρεση βιβλιογραφικού υλικού**, να εξαιρέσετε το κείμενο που βρίσκεται εντός εισαγωγικών καθώς και προσδιορισμένες λέξεις ή ποσοστό εργασίας.

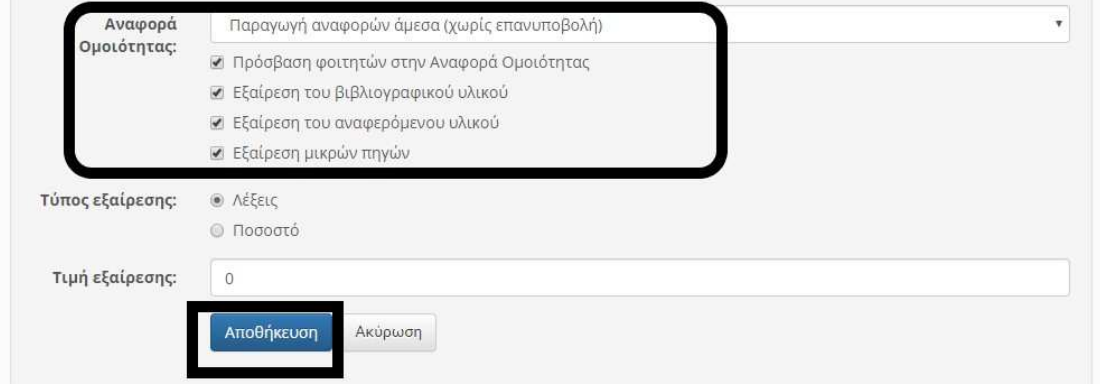

Μετά το καθορισμό των ρυθμίσεων επιλέξτε **Αποθήκευση**.

### **Επιπλέον ρυθμίσεις για τις εργασίες τύπου Turnitin**

Για να τροποποιήσετε τις τιμές που καθορίσατε κατά τη **Δημιουργία εργασίας**, επιλέξτε το εικονίδιο που βρίσκεται δίπλα από τα **Στοιχεία εργασίας**. (όπως φαίνεται στην παρακάτω εικόνα).

Για επιπλέον ρυθμίσεις επιλέγετε το σύνδεσμο **Settings** και έπειτα τον σύνδεσμο **Optional Settings**.

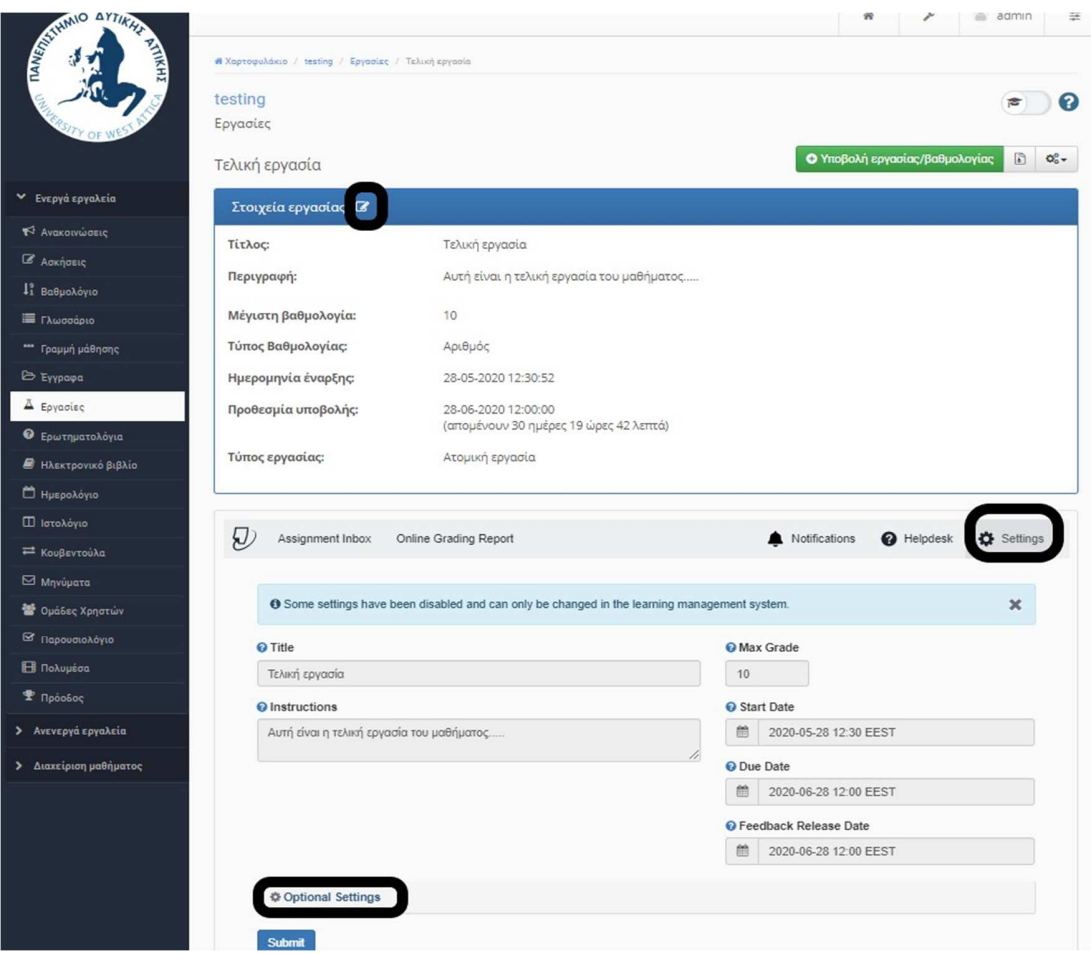

Στο πεδίο **Submission settings** καθορίζετε αν οι εργασίες που υποβάλλουν οι φοιτητές θα αποθηκεύονται στη βάση του Turnitin.

**ΣΗΜΑΝΤΙΚΟ** : Συνιστάται η επιλογή "**Do not store the submitted papers"** ώστε να **ΜΗΝ** γίνετε η αποθήκευση των εργασιών στο αποθετήριο του Turnitin.

Σε περίπτωση λανθασμένης επιλογής δεν θα παρέχετε διαχειριστικά η δυνατότητα επικοινωνίας με το Turnitin για την διαγραφή εργασιών.

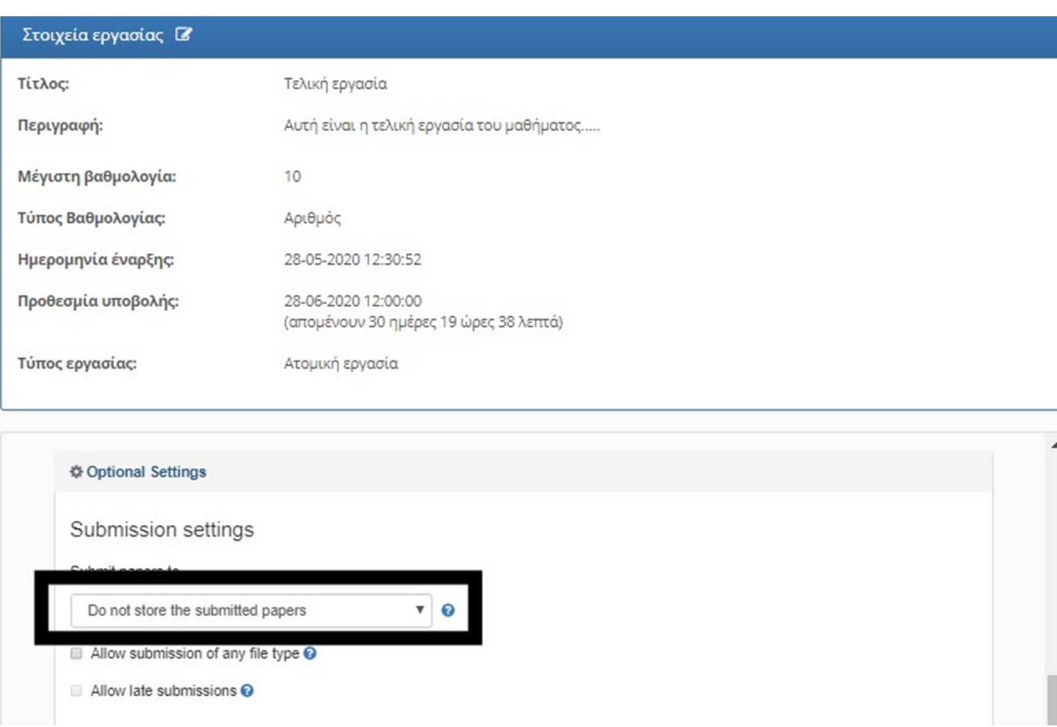

Η ενεργοποίηση της επιλογής **Allow submission of any file type** , επιτρέπει την υποβολή εργασίας σε οποιοδήποτε τύπο αρχείου.

**ΠΡΟΣΟΧΗ:** Σε περίπτωση που δεν επιλεγεί η συγκεκριμένη επιλογή, η εφαρμογή επιτρέπει την υποβολή των παρακάτω τύπων αρχείων: **Text, Microsoft Word. Powerpoint, WordPerfect, PostScript, PDF, HTML, RTF, OpenOffice (ODT) και Hangul (HWP).** 

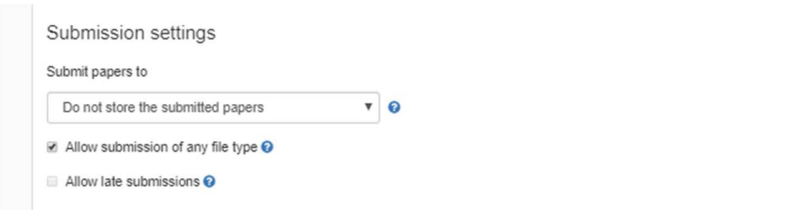

Με την ενεργοποίηση της επιλογής Save these settings for future use, γίνεται αποθήκευση των επιλογών σας για όλες τις μελλοντικές σας εργασίες.

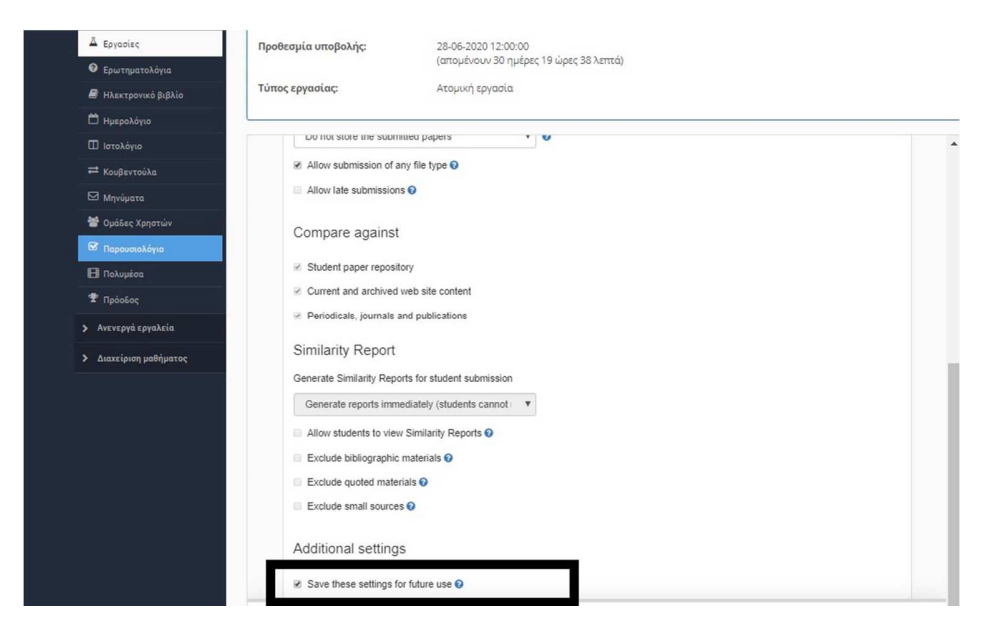

Μετά τον καθορισμό των παραπάνω ρυθμίσεων επιλέξτε **Submit**.

## **Πρόσβαση στις αναφορές ομοιότητας**

Για να δείτε τι έχουν υποβάλει οι φοιτητές σας, επιλέξτε το σύνδεσμο **Assignment Box** και θα μεταφερθείτε στο πίνακα με τις εργασίες τους:

- Η στήλη **Viewed** δείχνει αν ο φοιτητής έχει δει την εργασία. (δεν υποστηρίζεται).
- Η στήλη **Similarity** υποδεικνύει για κάθε εργασία που υποβλήθηκε το ποσοστό ομοιότητας.
- Στη στήλη **options** , μπορείτε να κάνετε upload, download ή delete την εργασία του φοιτητή.

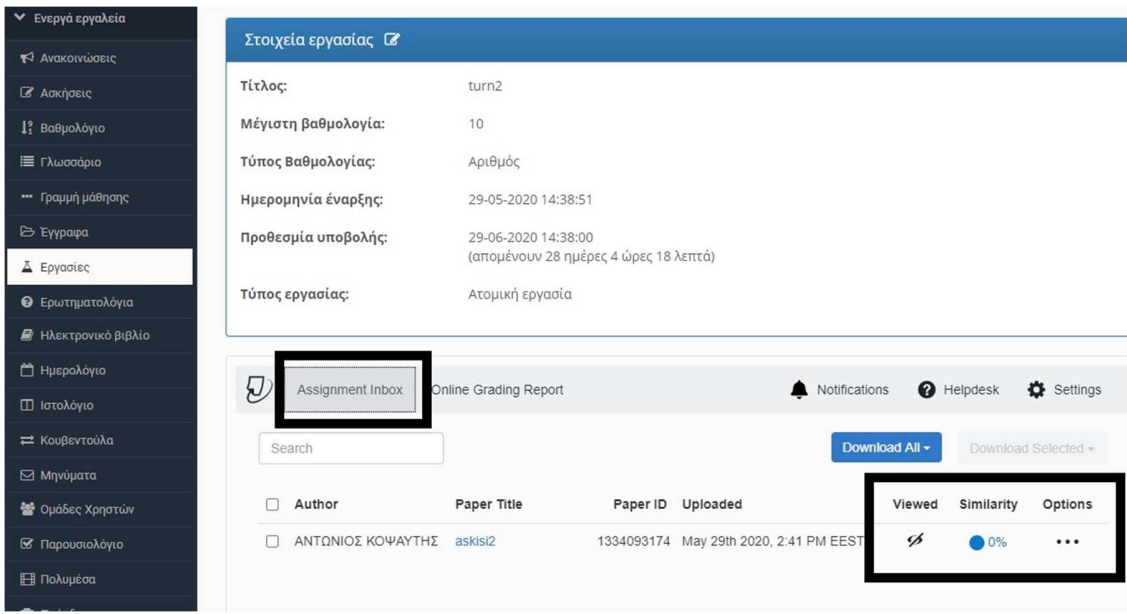

Σε περίπτωση που η αναφορά ομοιότητας μια εργασίας είναι υπό δημιουργία , κάτω από τη στήλη **Similarity** εμφανίζεται το εικονίδιο ενός ρολογιού.

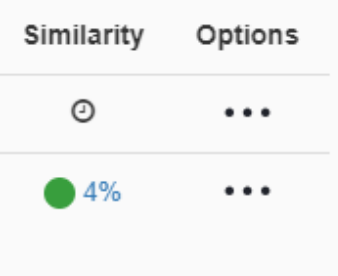

Για να ανοίξετε την Αναφορά Ομοιότητας (Similarity Report, πατήστε πάνω στο ποσοστό που εμφανίζεται, εκεί θα δείτε την αναλυτική αναφορά ομοιότητας της εργασίας που υπέβαλε ο σπουδαστής.

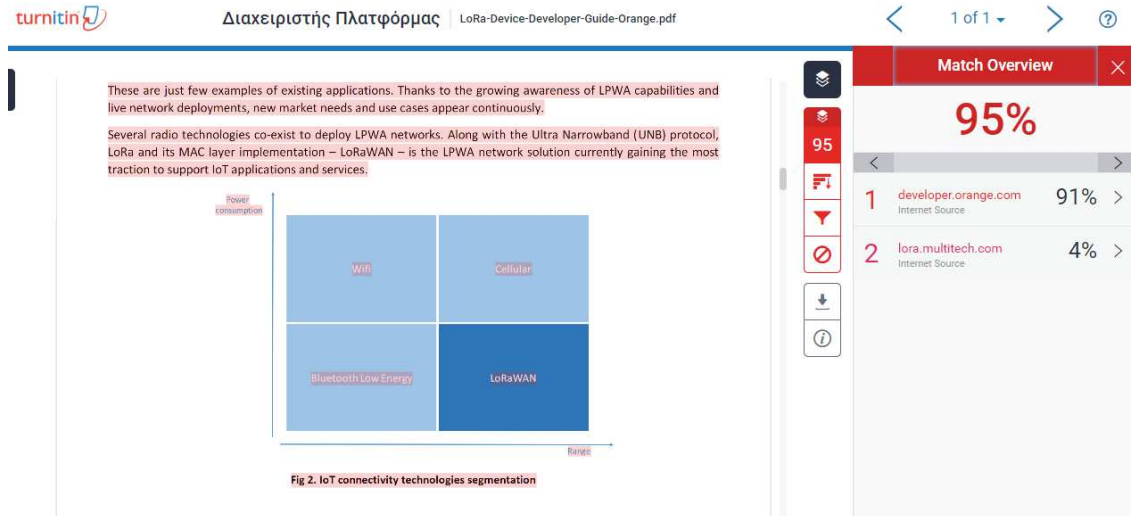